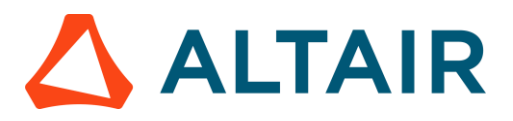

# **LAUNCH ALTAIR PANOPTICON REAL TIME**

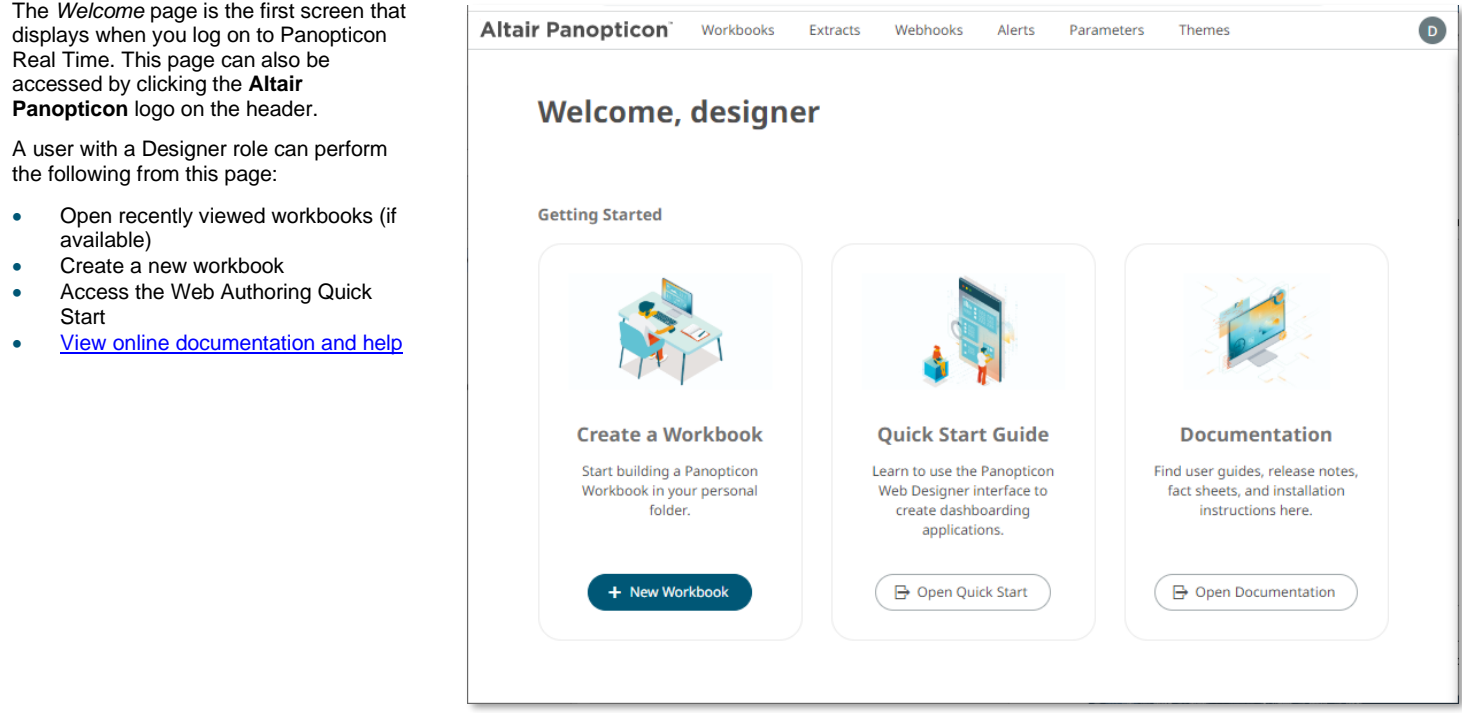

# **CREATE A FOLDER AND ASSIGN PERMISSIONS**

Workbooks can be saved, uploaded, copied, or moved to folders or subfolders where they can inherit the access or restriction settings.

1. Select the **Workbooks** tab, then right-click on **My Workspace** and select **New Folder** in the context menu.

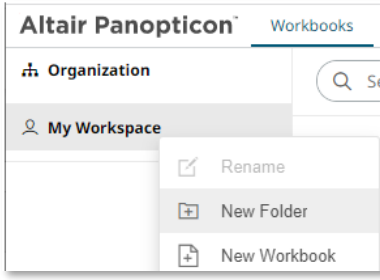

2. Enter the *Folder Name* in the *Create Folder* dialog and click + beside the *Allowed* section. Select a *Group* that will be granted permissions.

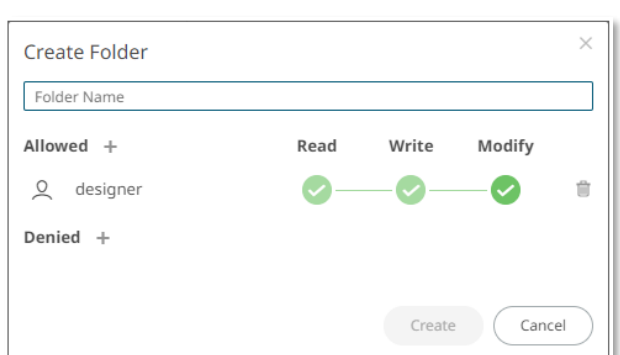

#### 3. Select **READ + WRITE + MODIFY**

and click **.** This means the group will be able to read, modify, and write to the folder as well as create subfolders.

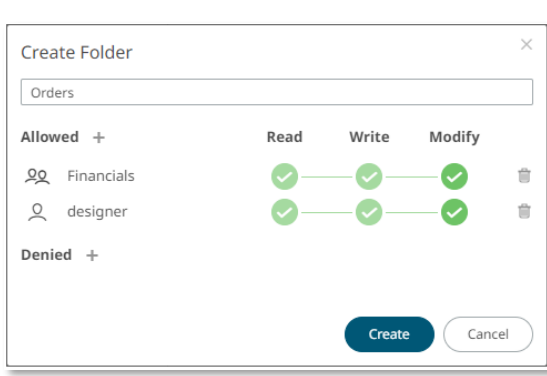

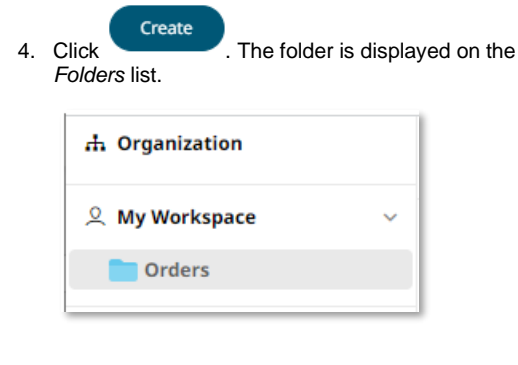

# **BUILD A WORKBOOK**

Visual Data Discovery is performed through **workbooks**. A workbook is a collection of:

❑ Dashboards (Visual Layouts)

**1 CREATE A NEW WORKBOOK**

- ❑ Data Tables (Data Query and Schema Definitions)
- ❑ Actions (Contextual Interaction Definitions)
- ❑ Overall styling

Dashboards may consist of several parts including: visualizations, legends, filters, action controls, labels, and images.

You can build, modify, and deploy sophisticated dashboards in minutes with a drag-and-drop interface.

**MORE INFORMATION HERE Online Help**[: Working with Open Worbook in Design Mode](https://help.altair.com/2022.1/panopticon/authoring/onlinehelp/136_UsingtheOpenWorkbookinDesignMode.htm?rhtocid=5.0_1#_Toc52550346)

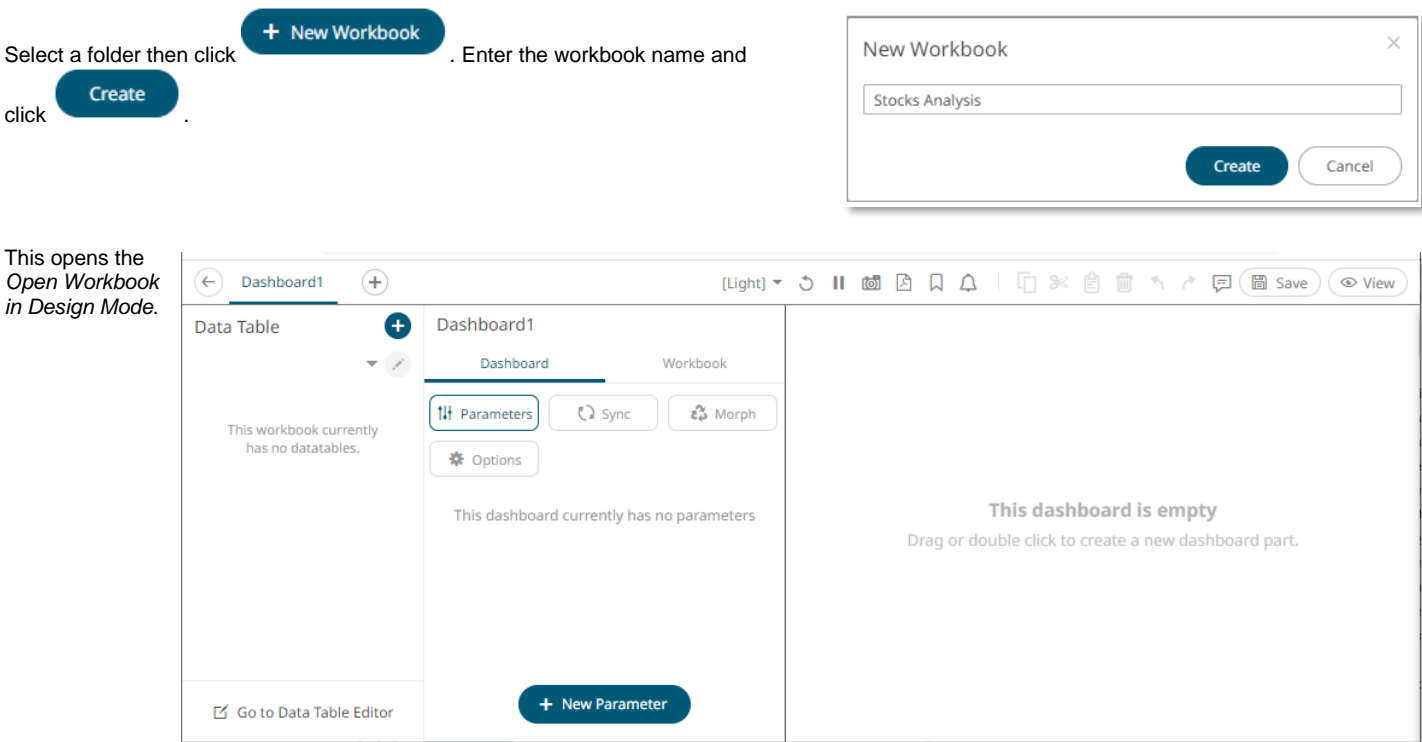

The dashboard name by default is editable. Enter a descriptive name.

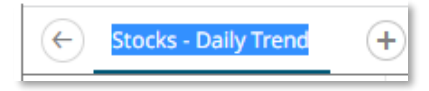

*To proceed in creating the workbook, data tables must be added first. The data table definition can be unique to a single workbook. You can also save the data table definition locally for other users or publish the data table template.*

On the *Data Table* panel, there are three options available to add and configure data tables:

- **1** Opens the *Add Data Table Wizard*.
- **2** Opens the *Edit Data Table Wizard*.
- **3** Opens the old *Data Table Editor* view.

These options allow you to connect to data environments with pre-built connectors to a wide variety of sources right out of the box.

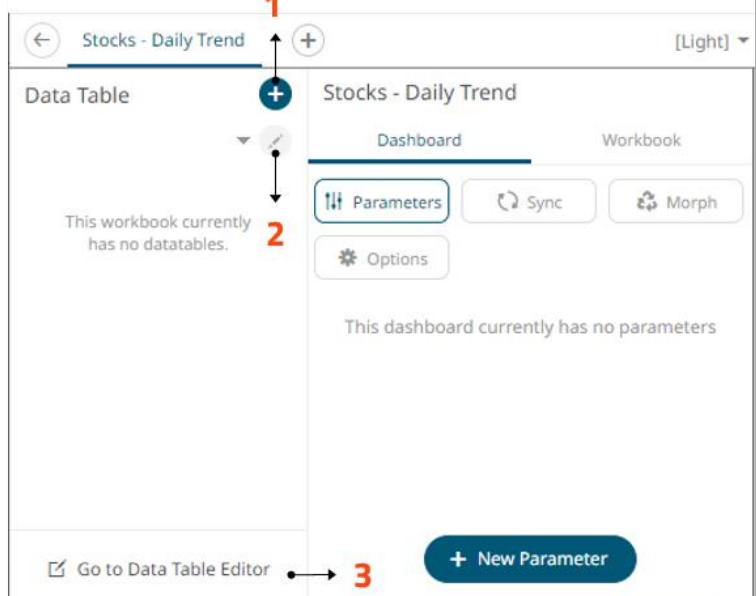

# **2 WORK WITH THE ADD DATA TABLE WIZARD**

Click **the** on the *Data Table* panel. <sup>3</sup> Preview Data Add Data Table 1 Select Connector 2 Configure The interface of the *Add Data Table Wizard* consists of three steps: Q Search File/URL Database Streaming и **Select Connector** • Click a connector group tab (**File/URL**, **Database**, or L MS Excel (legacy) Jsor **Streaming**). Then the connector you will use. MS Excel (xlsx) SmartWorks IoT Configure • Define the settings of the selected connector. SmartWorks IoT Write **SVG G**YG When the necessary properties have been defined, the **Next** Web Data Text button is enabled. TEXT **Next** Xml XML Click to move to the next step. **Preview Data** ٠ Cancel  $\big)$  Next Display the preview of the data table you are creating. **Maria Maria Andrea Maria Andre** 

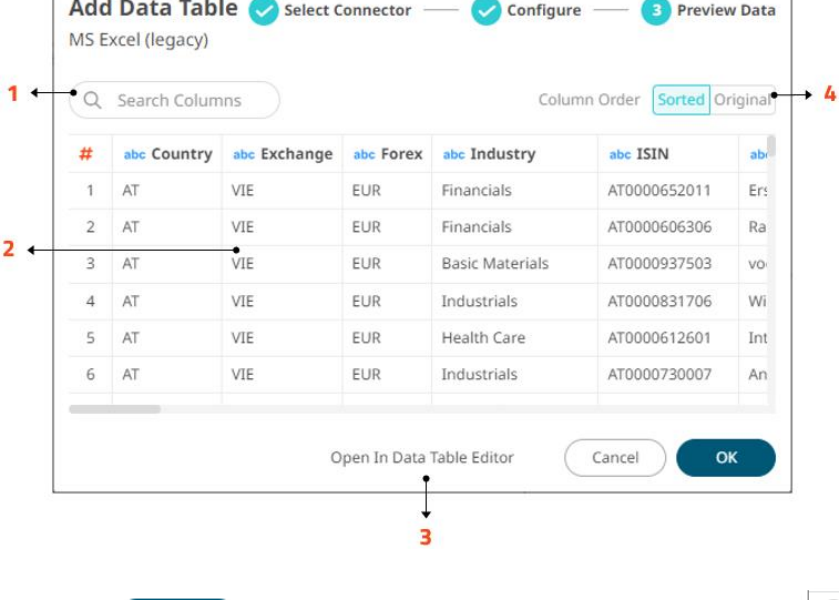

information and perform any of the following:

This page allows you to check the data

**1 Search Columns** Allows searching of columns in the *Data Preview*.

### **2 Data Preview** Executes the queries to return and display data.

**3 Open in Data Table Editor** Displays the *Data Table Editor* where you can further configure the data table.

**4 Group and Sort Columns** Allows grouping and sorting columns.

OK Click to save the changes and close the wizard.

Your data will be displayed in the columns of the *Data Table* panel.

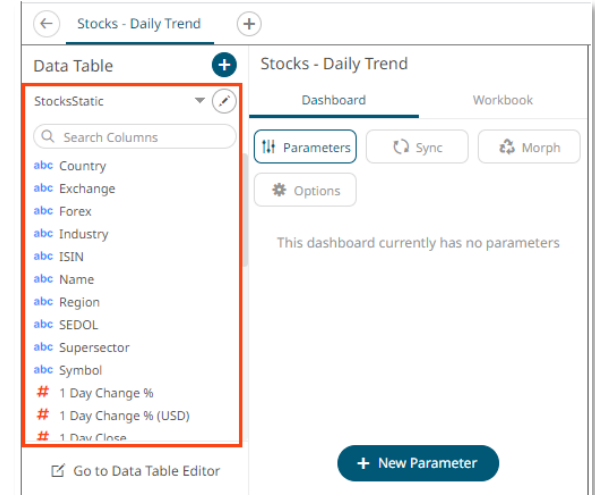

# **3 REFINE YOUR DATA TABLE USING THE DATA TABLE EDITOR VIEW**

On the *Data Table* panel, click

■ Go to Data Table Editor

*The Data Table Editor allows you to quickly connect to any data source and combine data from multiple sources so you can visualize all your data in a single visualization.*

*However, to get the most of these data and produce effective visualizations, they may need to be:*

- ❑ *Integrated with other data sources or files to produce a data with more sense*
- ❑ *Transformed for normalization and aggregation*

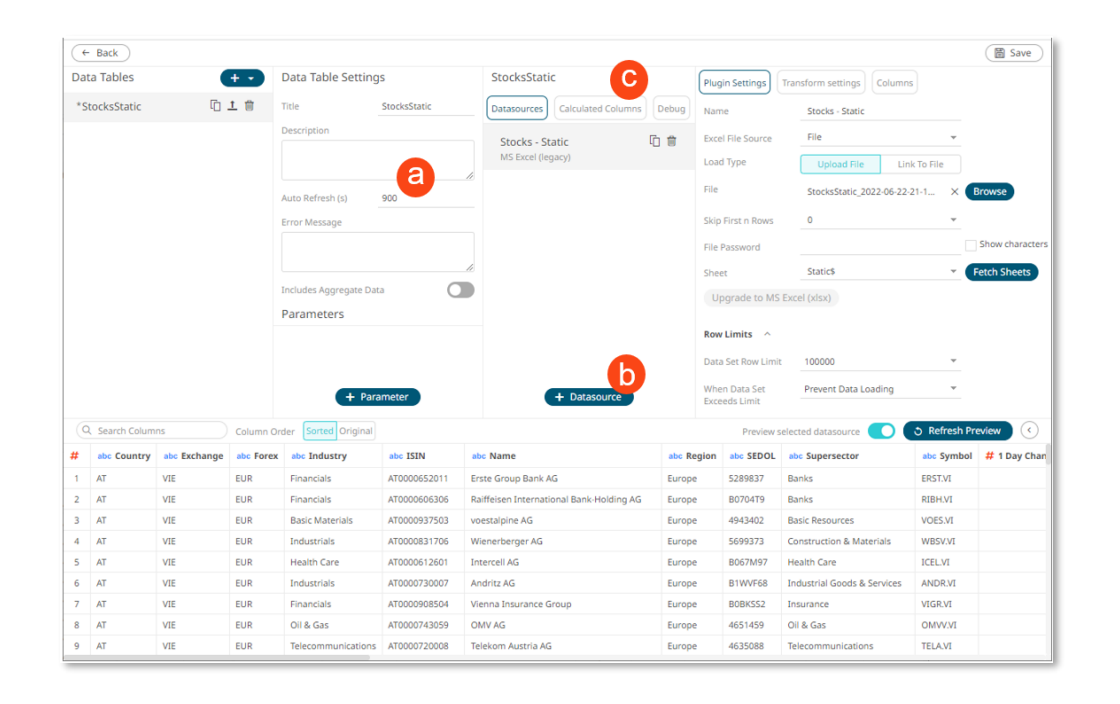

#### While in the *Data Table Editor* view:

- 1. Enter a description of the data table and set the *Auto Refresh* (a).
- 2. Click  $\leftarrow$  **Datasource** to add more data sources to the data table (b).
- 3. Click Calculated Columns to display the *Calculated Columns* panel and create new calculated columns in the data table (c).
- 4. Click  $\left(\begin{array}{c} \Box \ \Box \ \end{array}\right)$  to save the changes then click  $\left(\begin{array}{c} \leftarrow \ \text{Back} \end{array}\right)$  to close the *Data Table Editor view* and go back to the *Open Workbook in Design Mode*.

#### *In the Data Table Editor, you can also:*

- *Rearrange, publish, delete, or create a duplicate of a data table*
- *Add a data table or select a data table template*
- *Add or manage data table parameters*
- *Group and sort columns*
- *Add, rearrange, or configure data sources*
- *Set row limits*
- *Configure columns settings*

#### **MORE INFORMATION HERE Online Help**[: Using the Data](https://help.altair.com/2022.1/panopticon/authoring/onlinehelp/10_4UsingtheEditDataTableLayout.htm)  [Table Editor View](https://help.altair.com/2022.1/panopticon/authoring/onlinehelp/10_4UsingtheEditDataTableLayout.htm)

# **4 ADD A VISUALIZATION**

On the *Open Workbook in Design Mode*:

1. Double-click or draw a rectangle on the dashboard canvas to create a visualization. A rectangle shape displays on the dashboard canvas with an instruction **Use the settings to create a part.**

The *Select Part* panel displays with the available visualization parts.

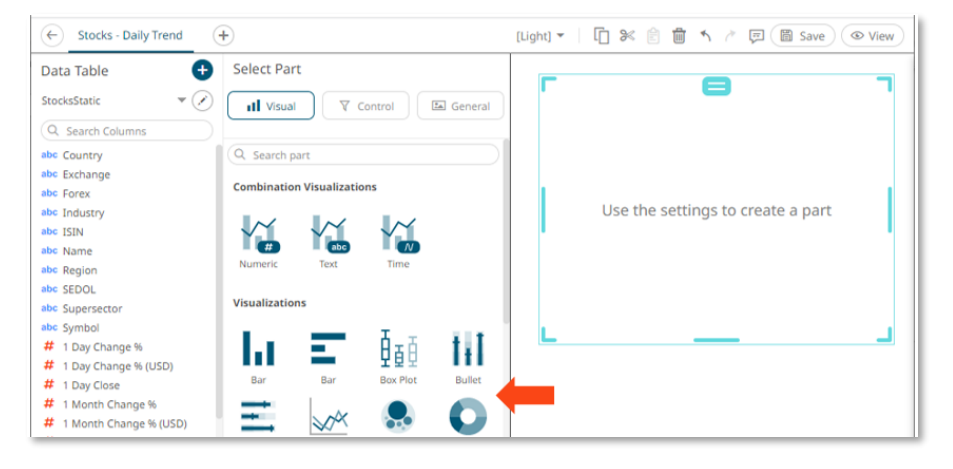

*Panopticon supports a wide range of information visualizations that are designed for fast comprehension and easy interpretation of static, time series, real time streaming, and historic data sets.*

#### **MORE INFORMATION HERE Reference Guide**: [Panopticon](https://help.altair.com/2022.1/panopticon/AltairPanopticon_Visualization_Guide.pdf)  **[Visualizations](https://help.altair.com/2022.1/panopticon/AltairPanopticon_Visualization_Guide.pdf)**

2. Select a visualization. You will see a skeleton image of the visualization on the dashboard canvas and the settings which are specific to its capabilities and functions on the *Viisualization Settings* panel.

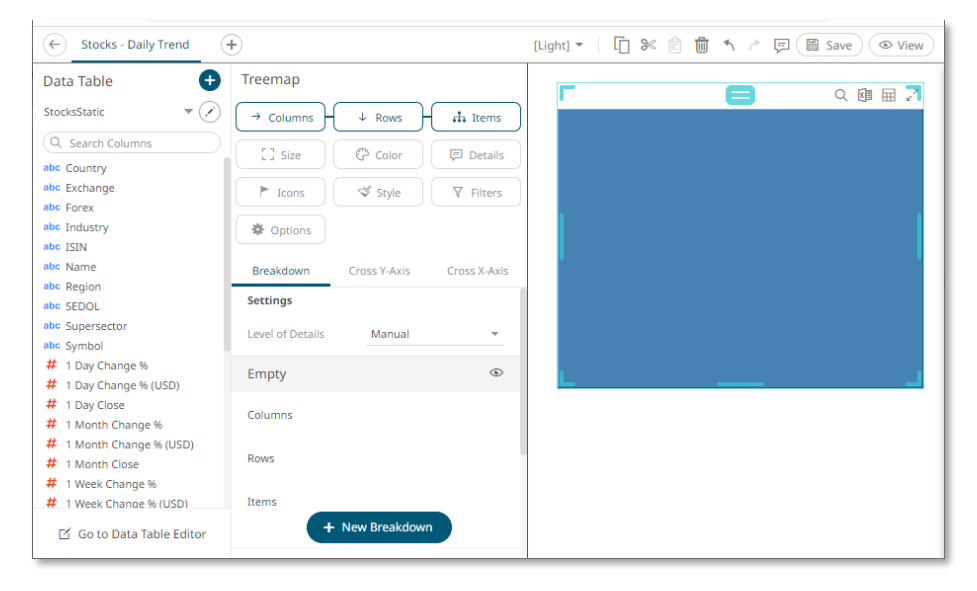

3. Drag columns from the *Data Table* panel to the *Visualization Settings* panel to define the hierarchical breakdown and visualization variables.

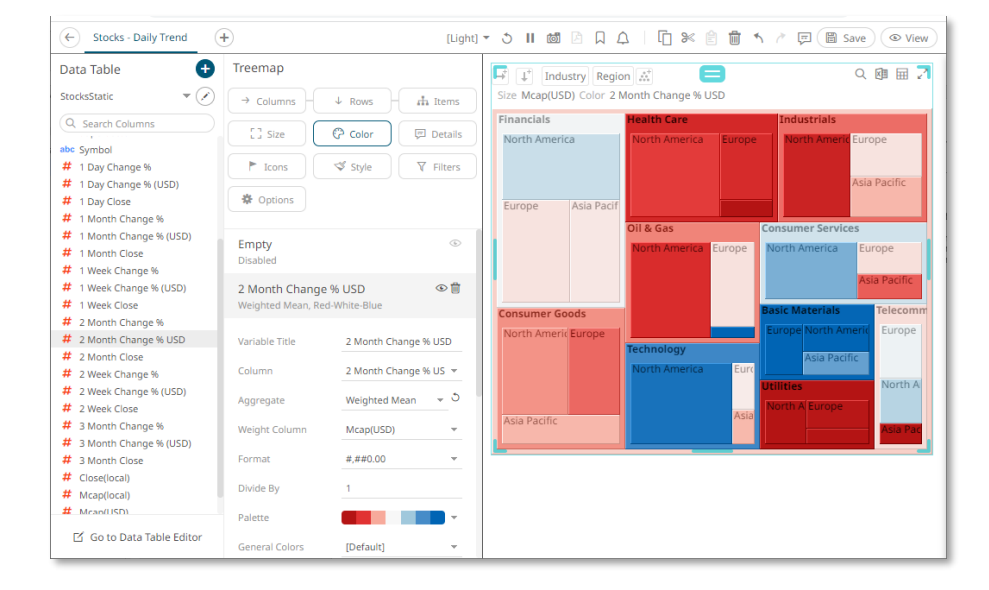

### **5 ENHANCE YOUR VISUALIZATION**

#### **ADD LEGENDS**

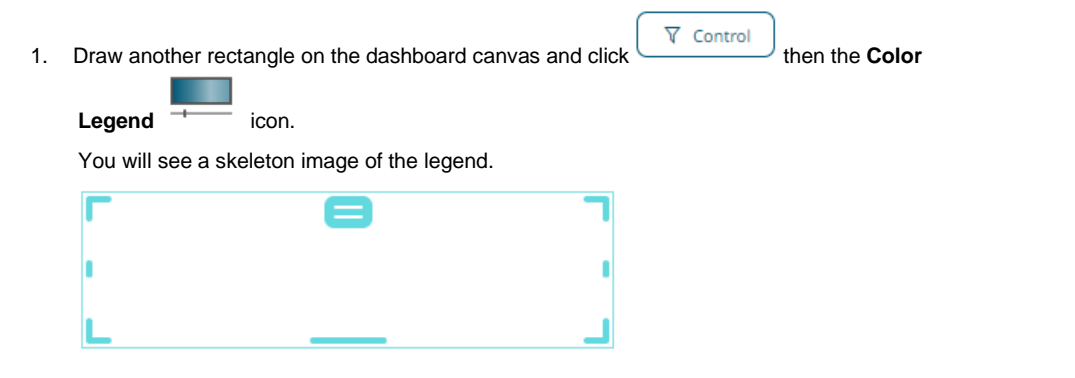

In the *Visualization Settings* panel, you can:

- Drag columns to the variables drop area
- Add filters
- Define the styling
- Define hierarchical structures called brekadowns
- Define the general and synchronizaiton settings
- Define the axes settings

*Link legends to visualizations using drag and drop commands.* 

*Four types of legend are supported: Timeseries, Color, Icon, and Shape.*

**MORE INFORMATION HERE Online Help: [Adding Legends](https://help.altair.com/2022.1/panopticon/authoring/onlinehelp/296_Legends.htm)**  2. In the *Color Legend Settings* panel, define the linked part and other settings.

The color legend displays with a line that connects to the linked visualization.

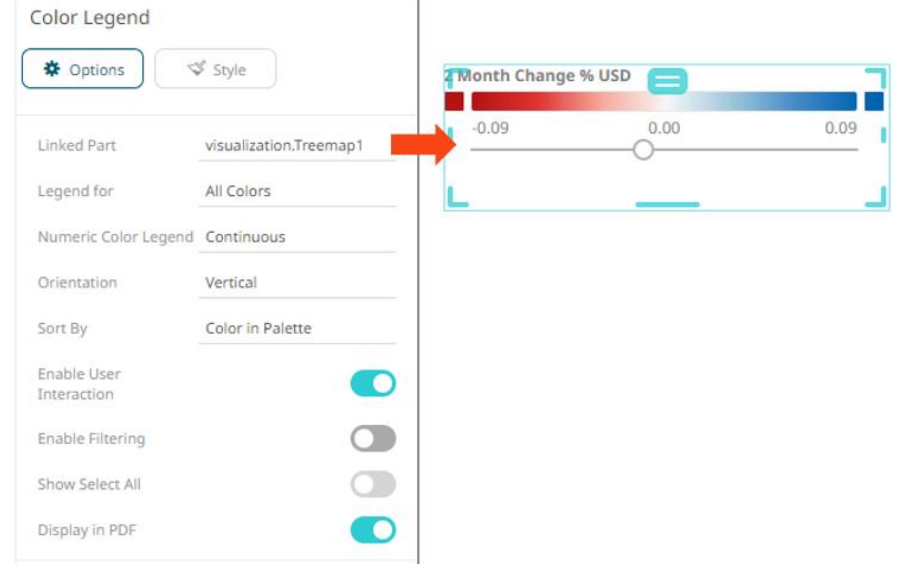

The Color Legend displays the color variables of the associated visualization. You can also set the orientation and style or enable the ability to do a filter or to display this part in the PDF output.

### **ADD FILTERS**

icon.

You can define a filter to a visualization based on a specific subset of the available data.

 $\nabla$  Control 1. Draw another rectangle on the dashboard canvas and click the **Filter Box**  $\triangledown$ 

You will see a skeleton image of the filter.

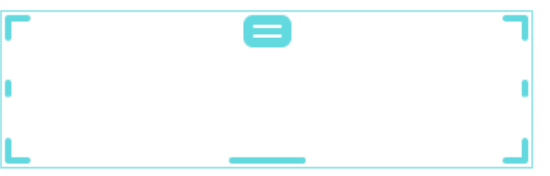

2. In the *Filter Box Settings* panel, enter the *Title* and define the other settings. Then drag and drop text columns from the *Data Table* panel.

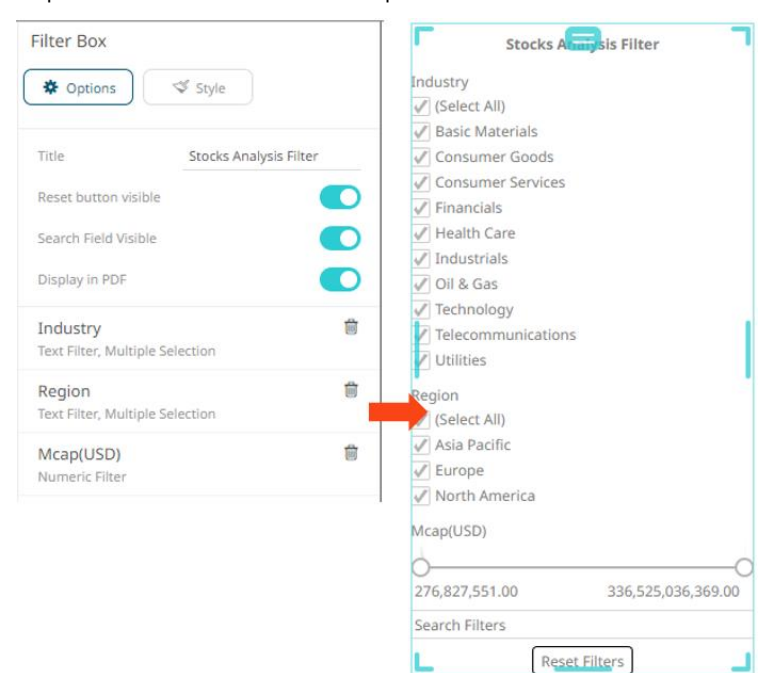

The filter type will automatically adjust, depending on the number of unique values.

Click on a filter column to expand and modify the settings as required.

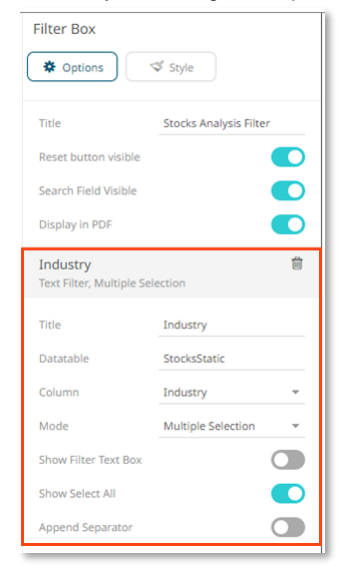

### **6 DEFINE DASHBOARD AND WORKBOOK SETTINGS**

#### **7 SAVE YOUR WORKBOOK**

T.

1. On the *Dashboard and Workbook Settings* panel, select the **Workbook** tab then the **Options**

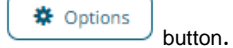

2. Enter and select the *Workbook*, *Visualization*, and *PDF Report* settings.

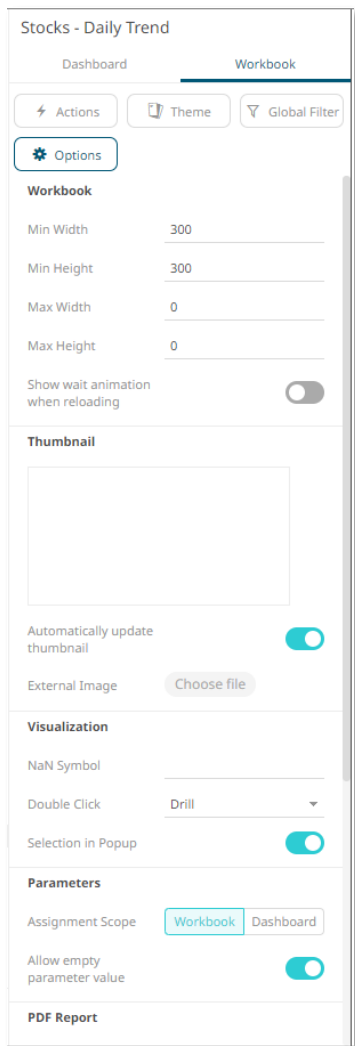

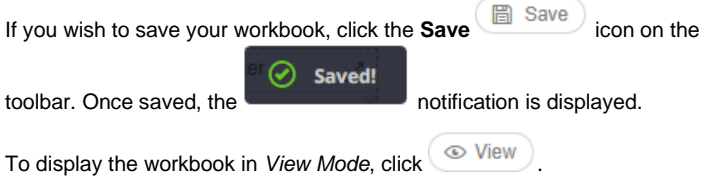

The right-click context menu provides several visualization options such as, creating alerts, filtering, drilling, zooming, and copying or exporting of data.

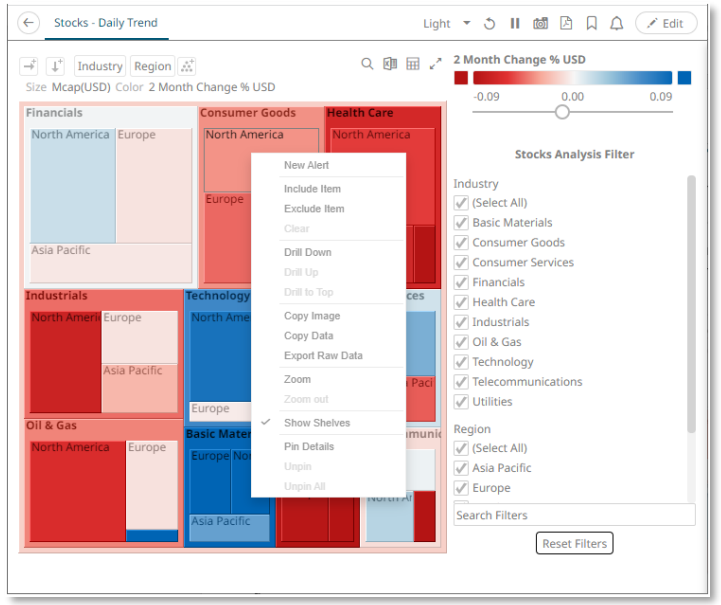

### ■ **NEXT STEPS**

Use Altair Panopticon's comprehensive documentation to help you create better visualizations:

- [Panopticon Web Authoring Guide](https://help.altair.com/2022.1/panopticon/Panopticon_Web_Authoring_Guide.pdf)
- [Analyst Guide](https://help.altair.com/2022.1/panopticon/AltairPanopticon_Client_User_Guide.pdf)
- [Visualization Guide](https://help.altair.com/2022.1/panopticon/AltairPanopticon_Visualization_Guide.pdf)